# **Instruction for mobile monitor**

**Remark:** only the mobile phone with Windows Mobile and Symbian operating system can support the mobile phone monitor function.

## **1. DVR Setup**

Please login MAIN MENU>>>>>NETWORK, setup MOBILE PORT:

## **2. Mobile phone setup**

#### **2.1 Windows Mobile Operating system**

#### **1**) Program download

Please copy the installation program whose name is amplayersetup.CAB from the attached CD to your mobile phone, the default save path is My Documents.

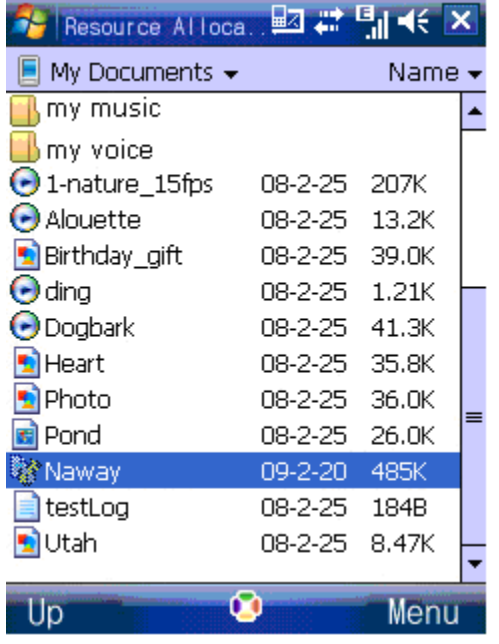

**2**) Click the program and start to install it, just select default path when it ask you to select install path.

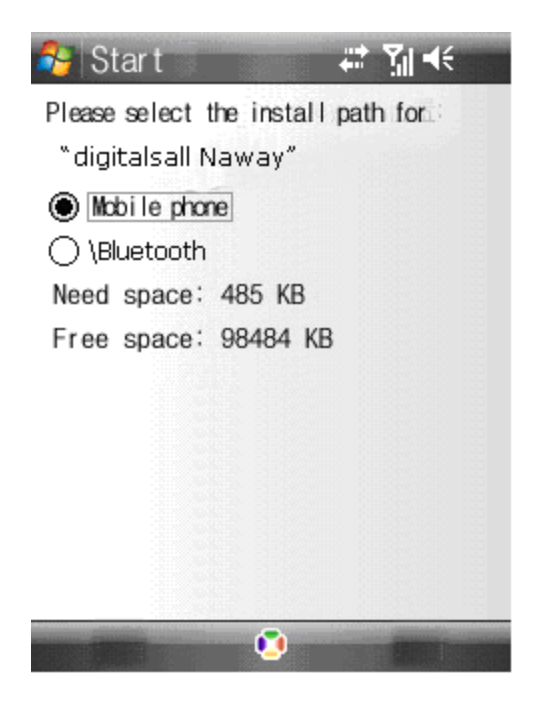

) Click install button to start to install.

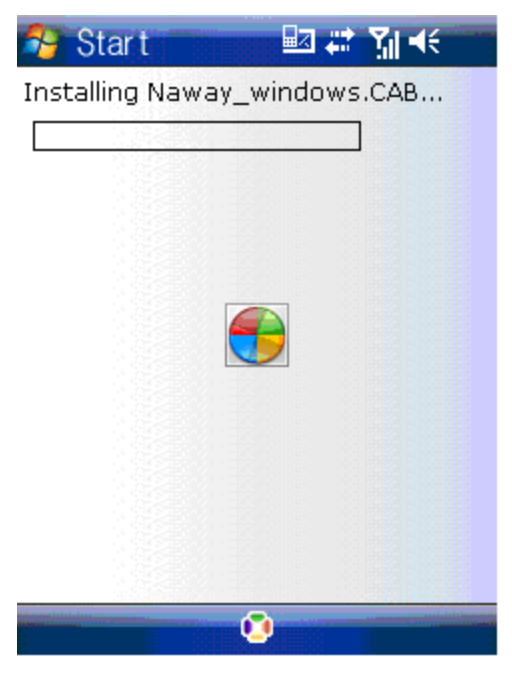

) After installed, click the **Naway** icon to run the program.

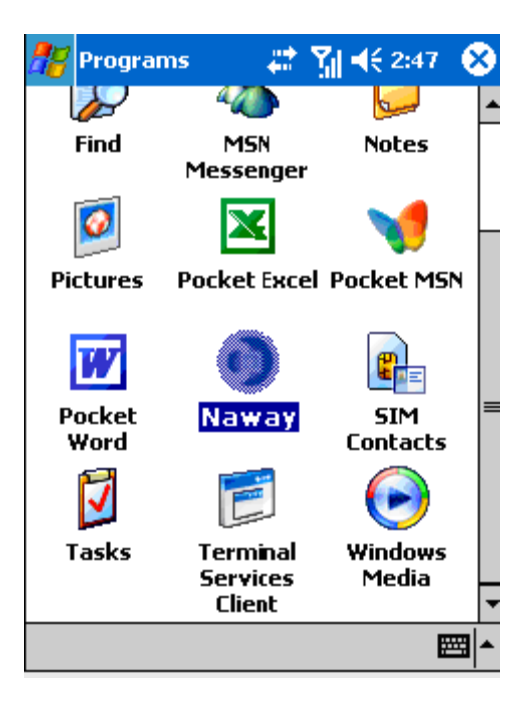

**5**) login the main interface as follow.

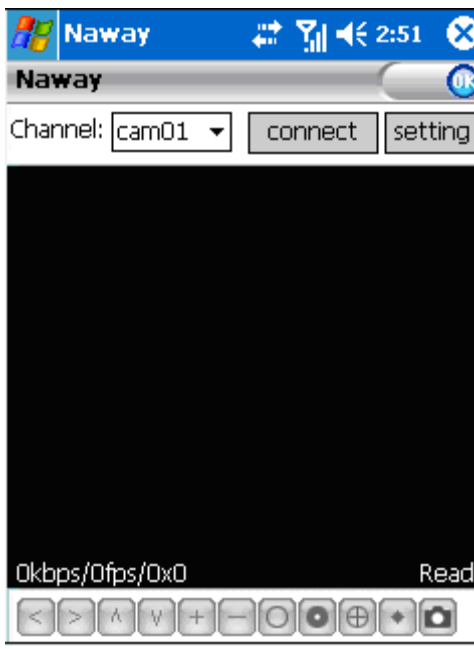

**Channel:** select the channel you want to monitor. When you select a channel, it will connect to DVR automatically.

**Connect:** press it to connect to DVR.

**Setup:** Press it to enter into the interface to config the parameters for mobile phone monitor.

**Button definition:** 【PTZ direction control (left、right、up、down)】;【area select (zoom in、zoom out)】;【focus(+、-)】;【aperture(+、-)】;【snapshot】.

**Remark:** Please make sure the parameters for PTZ in DVR is correct.

Snapshot default save path is: Program>>>Naway>>>> photo

**6**)When you login for the first time, please setup the network parameters first, press setup to enter into the interface, as follow:

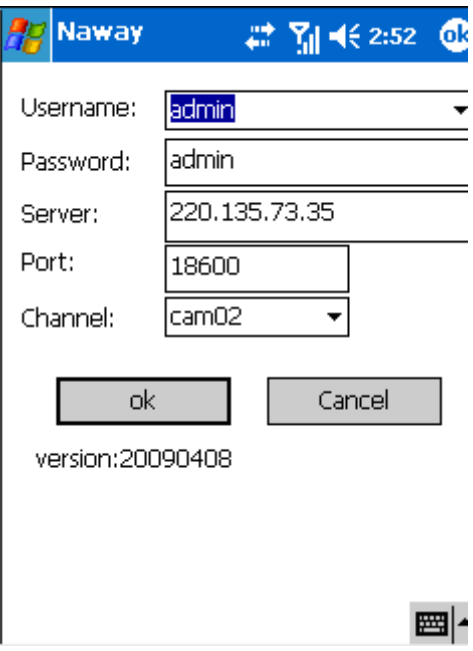

**User name:** can be blank.

**Password:** should be the same as IE.

**Sever:** the public IP or dynamoic domain name of DVR.

**Sever port:** this port is the mobile port you setup in DVR.

**Channel:** setup the default channel you want to check.

Please press OK after you finished setup.

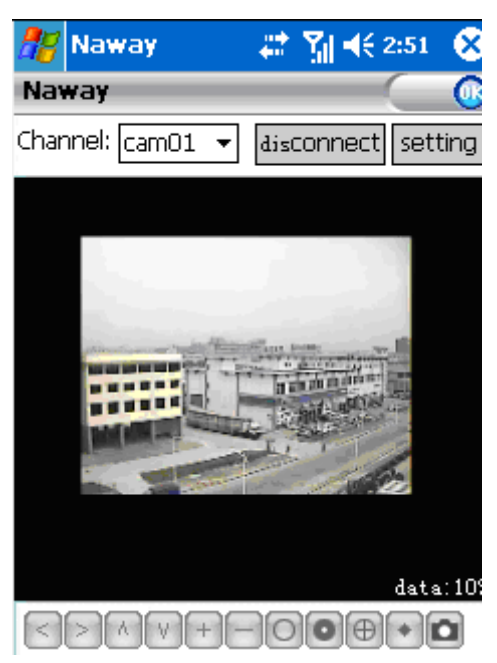

#### **7**)**Display mode**

Normal/Full screen

**Remark:** Click screen can switch the display mode between normal and full screen.

### **2.2 Symbian Operating system**

**1**) Please copy the install program whose name is amplayersetup.CAB from the attached CD to your mobile phone, the default save path is memory card. As follow:

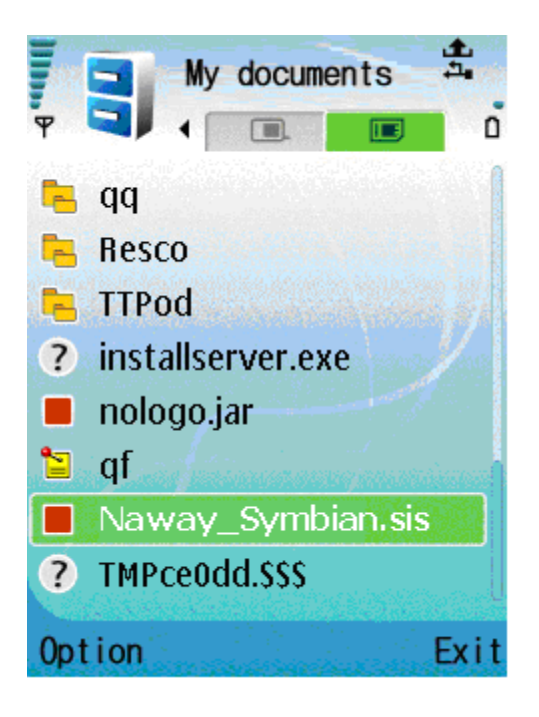

2) Click the program to install it.

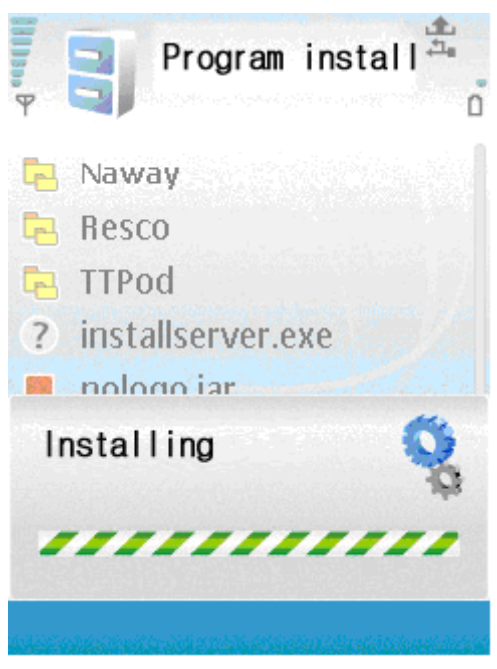

3) You can select the install path you want as the follow picture .

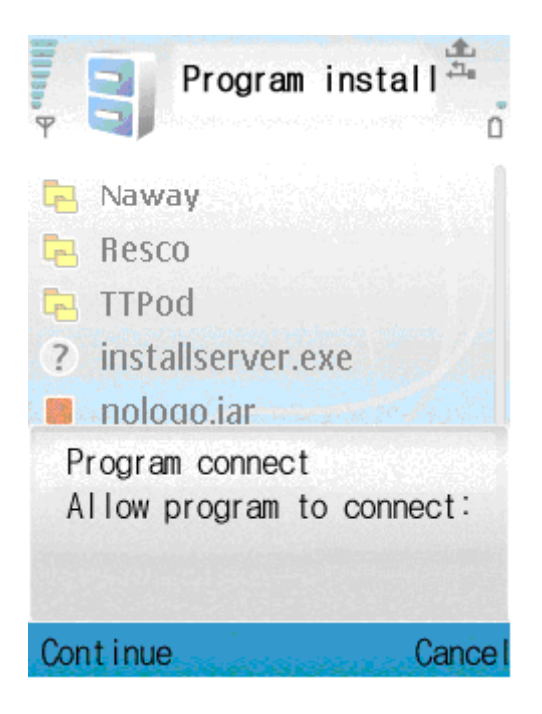

4) Please select continue when you got the follow window, and make sure your mobile phone can access to internet.

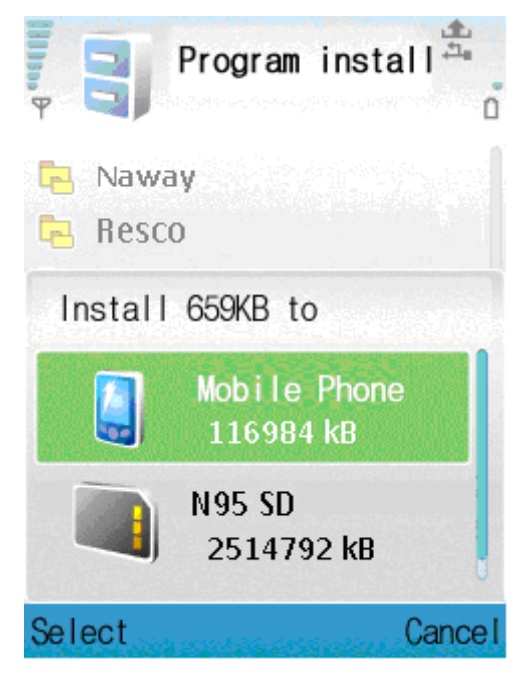

5) you will got a message "install finished" after installed successful.

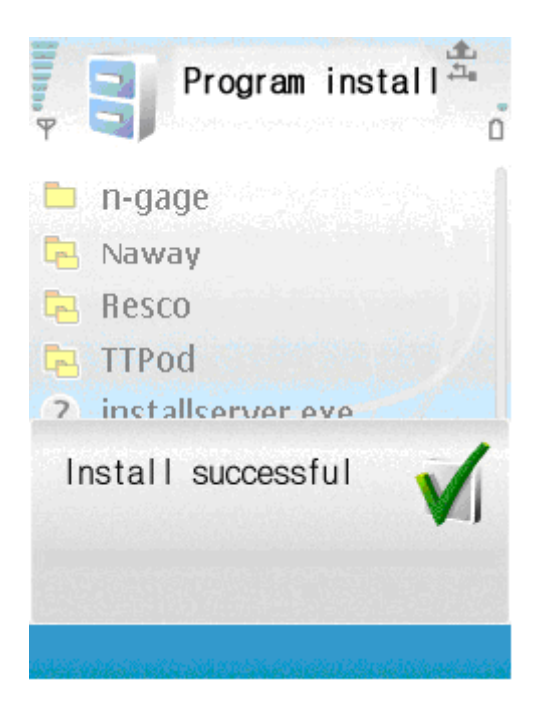

6) Please find the **Naway** icon in Application and run it.

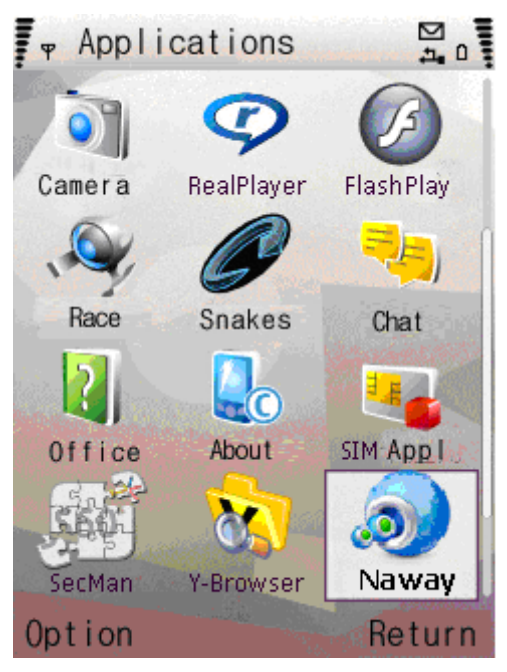

7) when you login, you will find the window as follow:

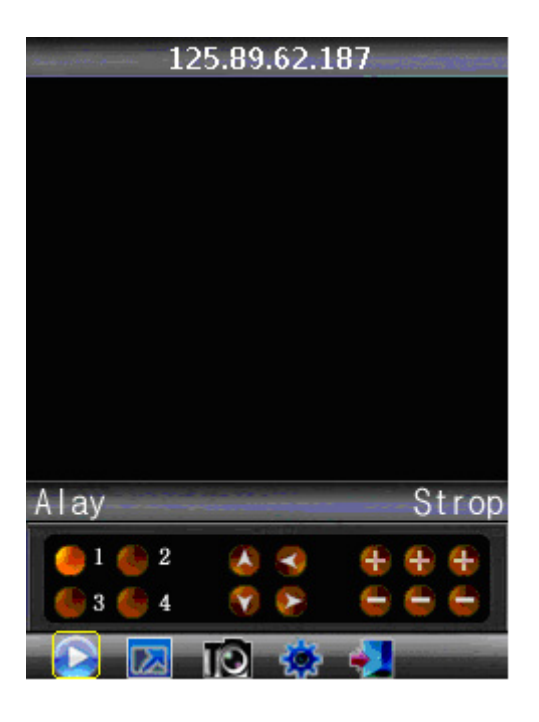

#### **Button definition**:

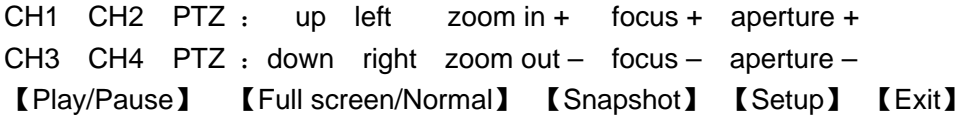

**Remark:** Snapshot default save path is: "C: \Data\Images\"

**8**) When you login for the first time, please setup the network parameters first, press 【Setup】 to enter into the interface, as follow:

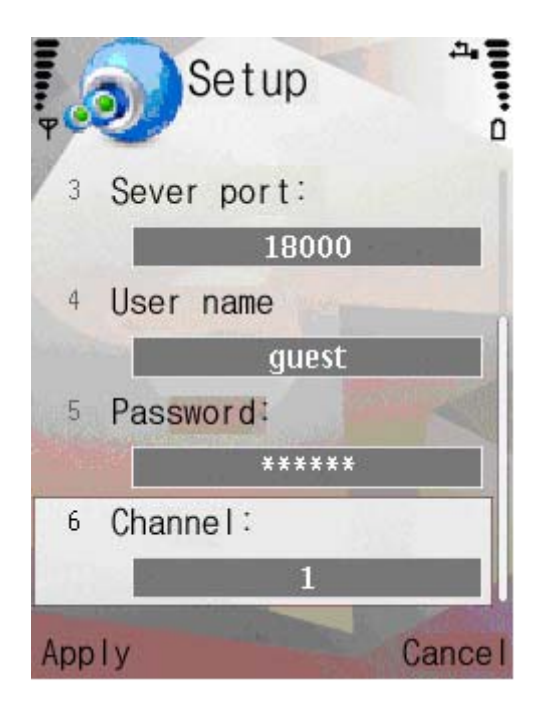

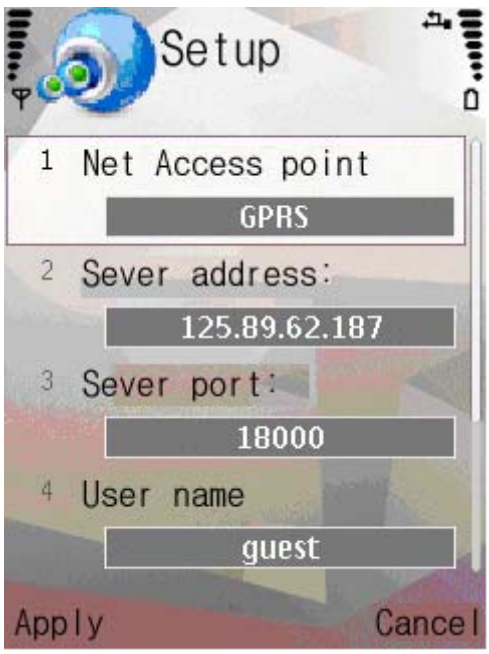

**Net Access point:** Please select the network, GPRS/EDGE/3G **Sever address:** the public IP or dynamic domain name of DVR. **Sever port:** the sever port is the mobile port you setup in DVR. **User name:** can be blank.

**Password:** the same as IE.

**Channel:** setup the default channel you want to check. Please press Apply after you finished setup.

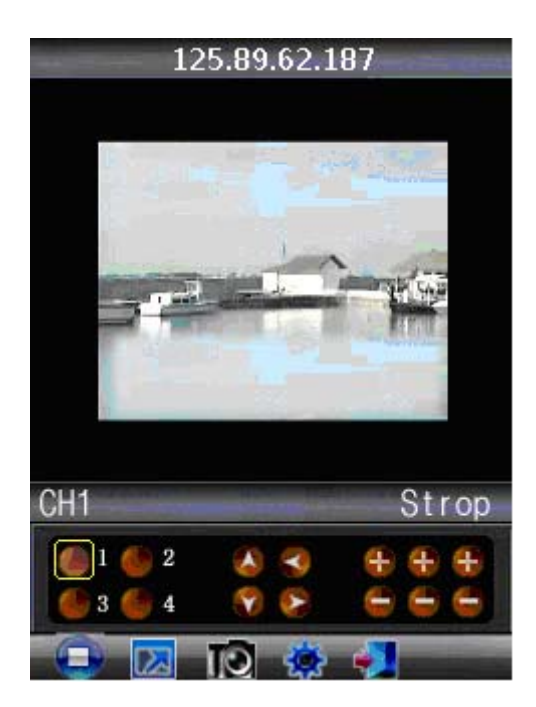

#### **9**)**Display mode**

Normal/ Full screen

**Remark:** Click screen can switch the display mode between normal and full screen.

### **2.3 Android Operating system**

## **1 Install the program**

- 1. Copy the setup software P2PPlayer.apk to SD card.
- 2. Close USB, access to [Setting]  $-$  [Applications ]  $-$  [Application installer], and then the user can find the setup file:

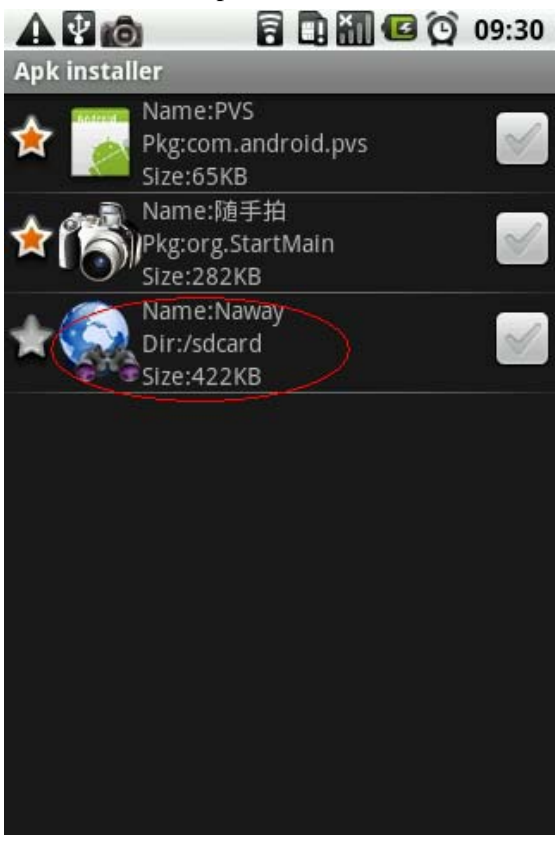

Clue: Do you want to install this application?

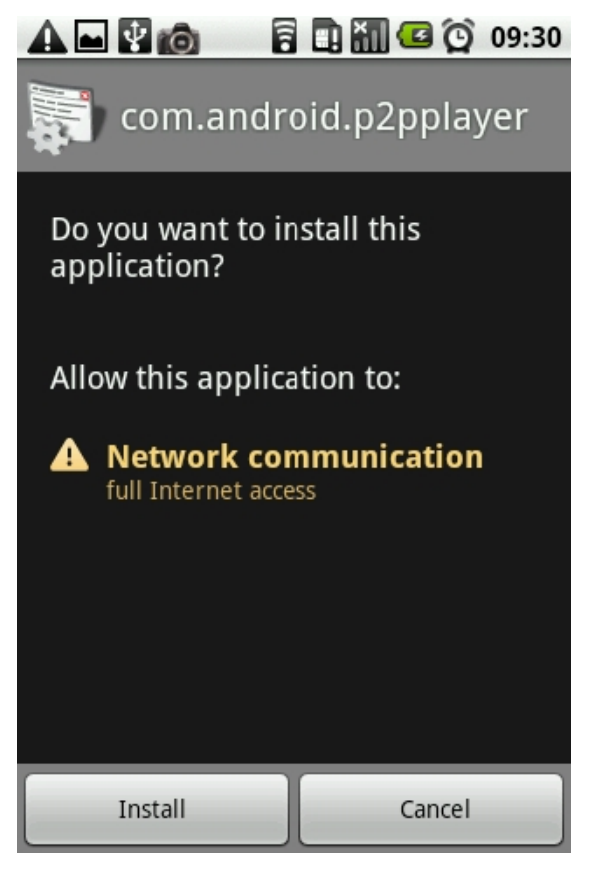

Press "Install" button.

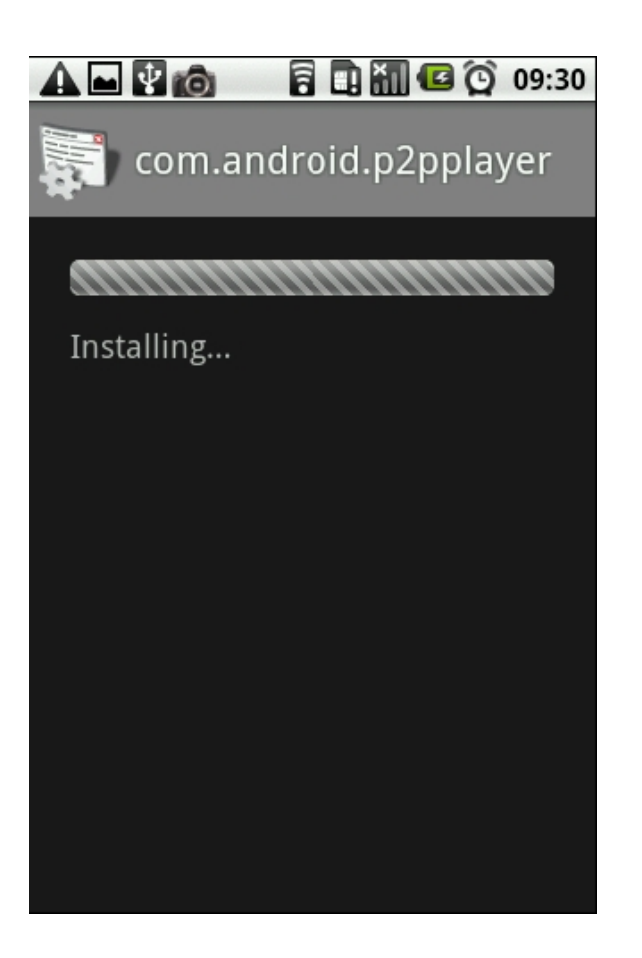

If the installation is finished, the picture is as below:

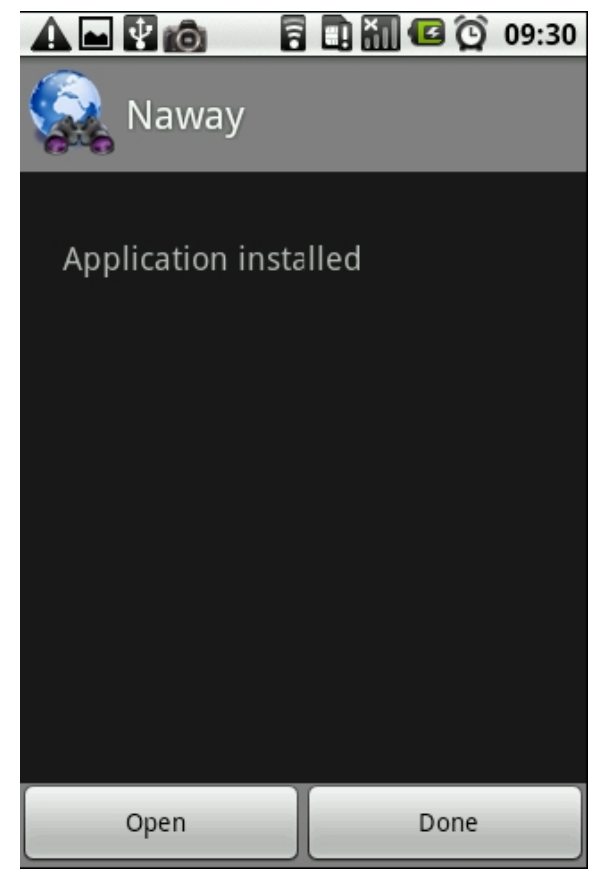

## **2. System explanation**

P2PPlayer phone port mainly contain: video surveillance, channel switch, full screen magnify, PTZ control, focus, capture image, save as favorite and exit function.

**2.1 System main interface** 

After the installation, press "Naway" icon in the application, see the below picture:

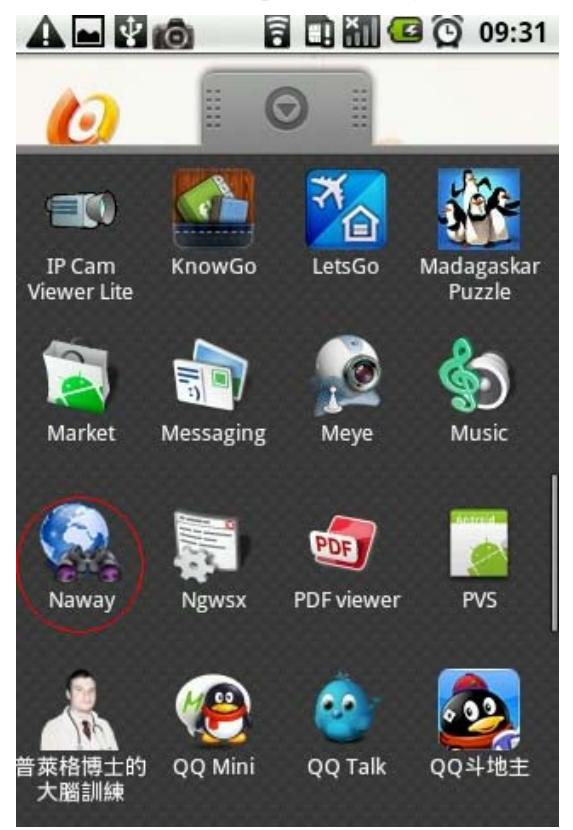

Open the main interface, see the below picture:

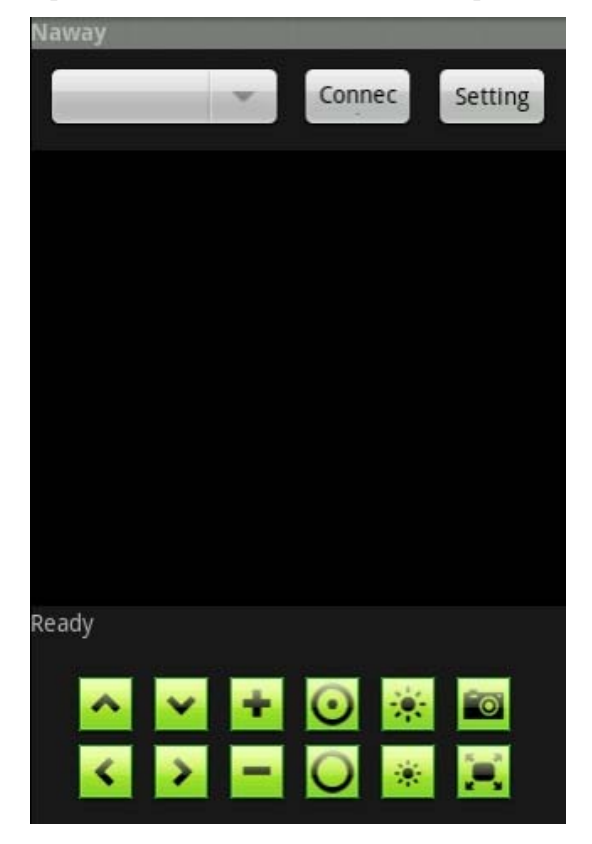

#### **2.2 System setting interface**

For the first time using or need to modify the parameters, press [Setting] button to access to the parameters setting.

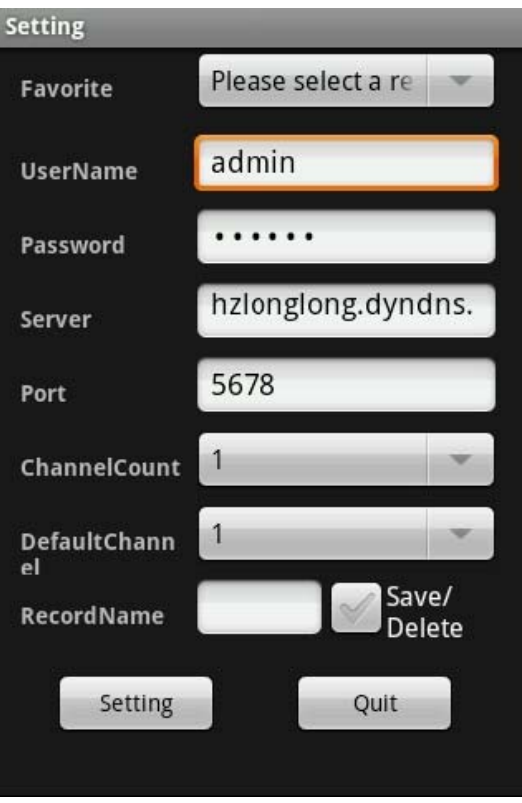

#### **Favorite:**

The record which is saved can be found here;

#### **UserName:**

The user name which is set on DVR [phone surveillance];

#### **Password:**

The user password which is set on DVR [phone surveillance];

#### **Server:**

The public IP address and dynamic domain name of DVR.

#### **Port:**

The server port which is set on DVR [mobile phone].

#### **ChannelCount:**

Set the quantity of the channel.

#### **Default channel:**

Set the default channel which will do the video surveillance.

#### **RecordName:**

Save the name of the record.

- ①After the setting press [Save] then it will go to the favorite folder. Next time you can find the record in the file.
- ②After the setting press [setting] and back to the front interface.

After the setting, press "connect" button on the main interface and then it will connect the server. In this interface it can also switch the channel, full screen magnify, PTZ control, focus, phone capture and full screen display.

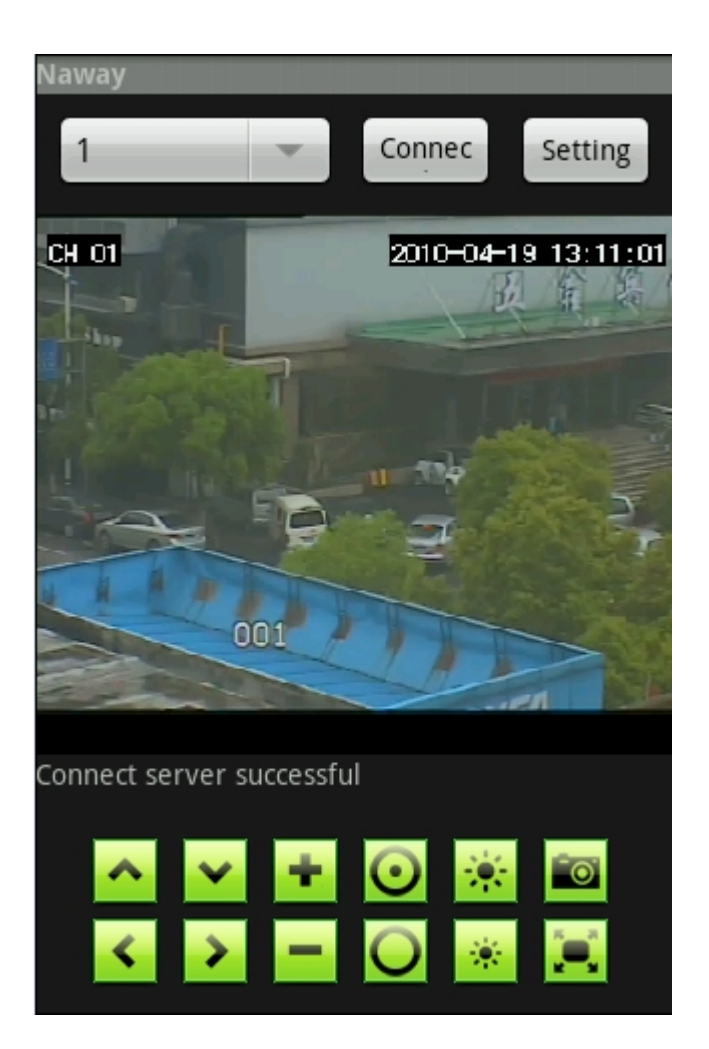

The detail information is as below:

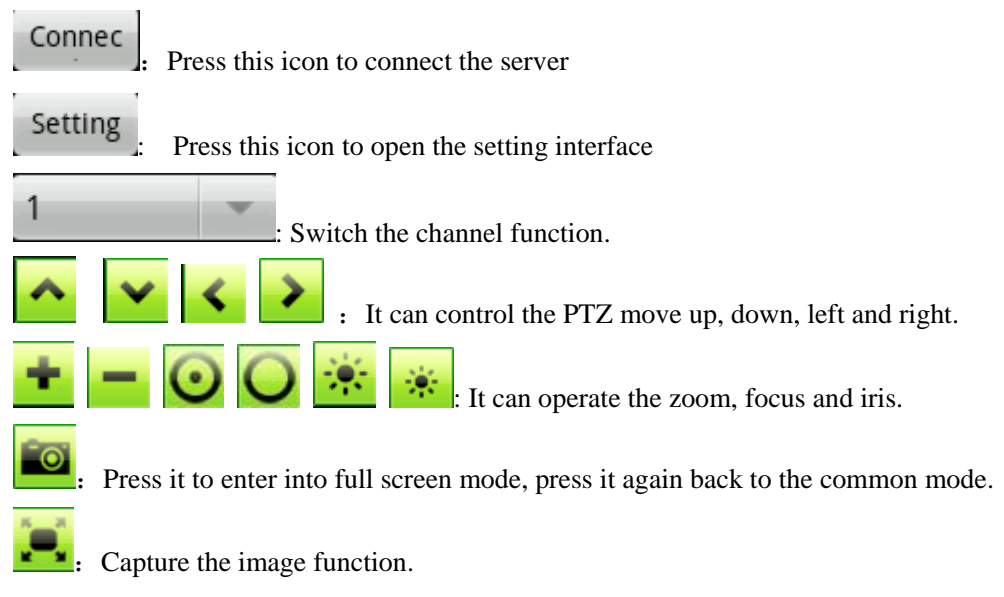

## **3 Familiar questions and their answers**

- 1:Why it can not connect the server?
	- a: Check the setting page layout, server, port, user name, password is right or not. b: Check the internet; check if the mobile phone is connected with the internet.
- 2:After enter into the main interface, why the user can not control the PTZ?
- a: Check if the channel has the PTZ.
- b: The reflection of the PTZ is too slow, please wait for a moment.

### **2.4 Iphone Operating system**

I. The installation of Aplayer

1. Open the icon " App store ", the below image will appear:

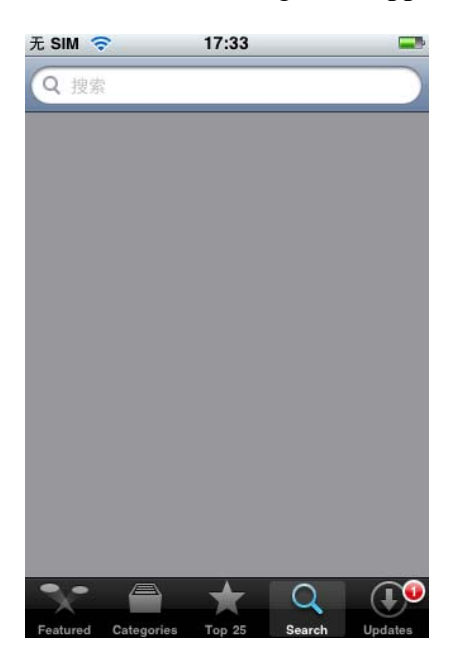

Image 1

2. Click "  $\frac{Q}{s_{\text{search}}}$ ", Input "naway" in the searching bar, click " **Search**, " the below image will appear:

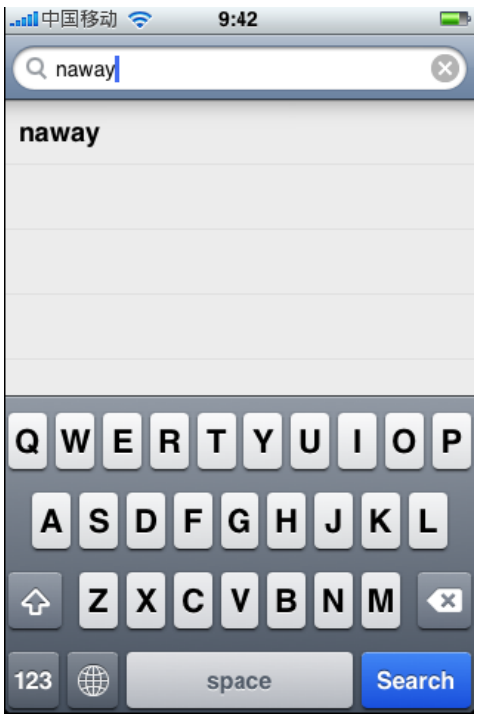

Image 2

3. Then the image 3 will appear:

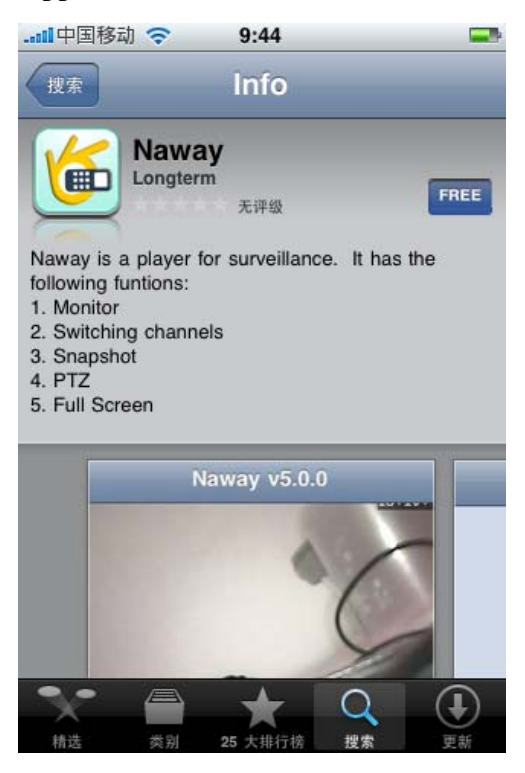

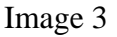

4. After click the "FREE" on image 3, the image 4 will appear, click "INSTALL" option on image 4, and the image 5 will appear. Input the password of Apple account on image 5, then click "ok", image 6 will appear.

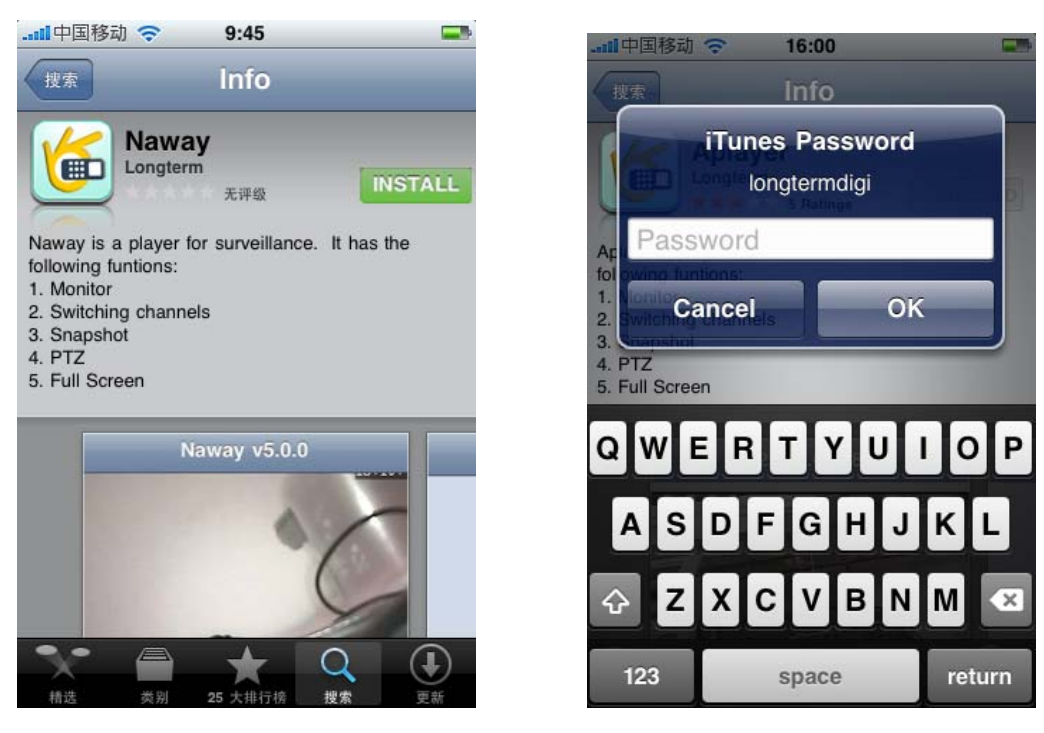

Image 4 image 5

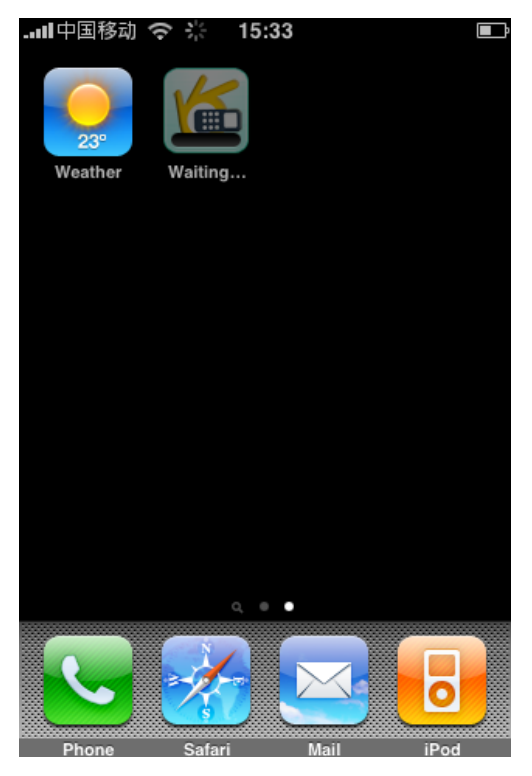

Image 6

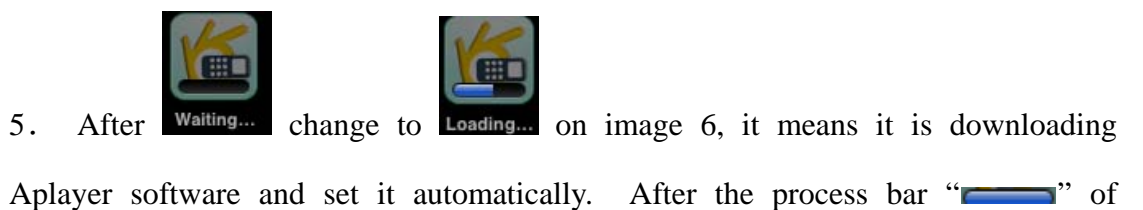

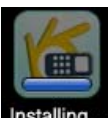

Installing... is full, it means it finishes the installation.

6.After finishing the installation, the interface of the mobile phone will appear Naway icon, like the image 7.

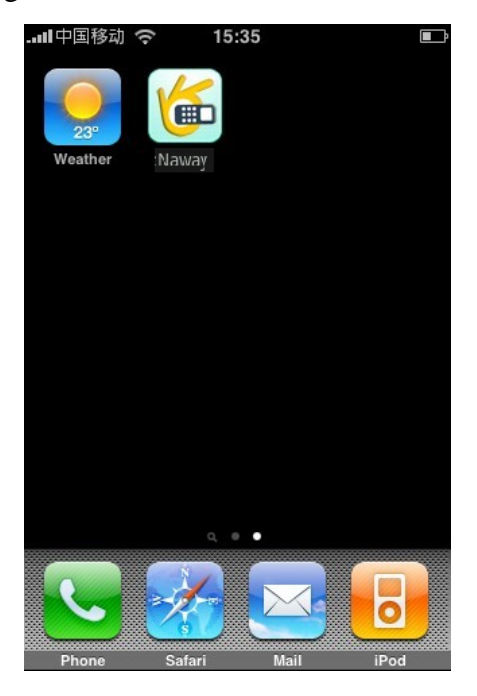

Image7

#### II. How to use APlayer

 1. Click Aplayer icon, open the software. The introduction of the interface function is as below:

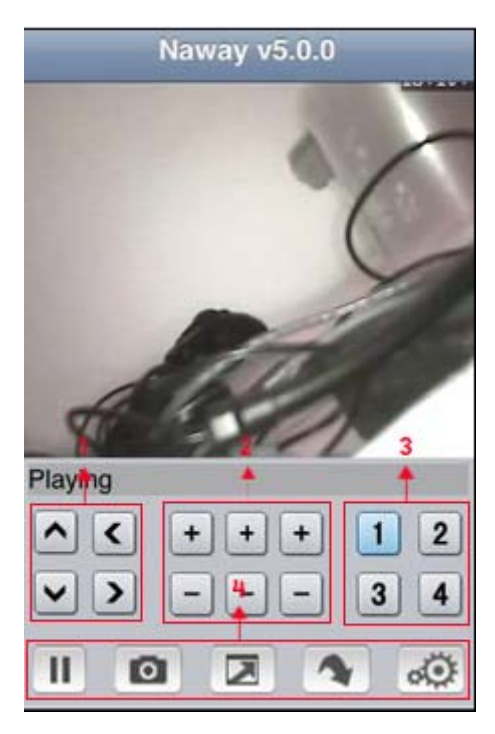

- ① PTZ direction key (up, down, left and right)
- ② PTZ lens control (magnify+, reduce-),(focus+, focus-), (iris+, iris-)
- ③ Choose the monitor channel
- ④ The function of the key from left to right: Pause, capture, full screen mode, next monitor option, monitor connection setting.
- ⑤ Exit, the middle key of the phone
- 2. Set the monitor point: it is the same setting with Symbian and Windows.

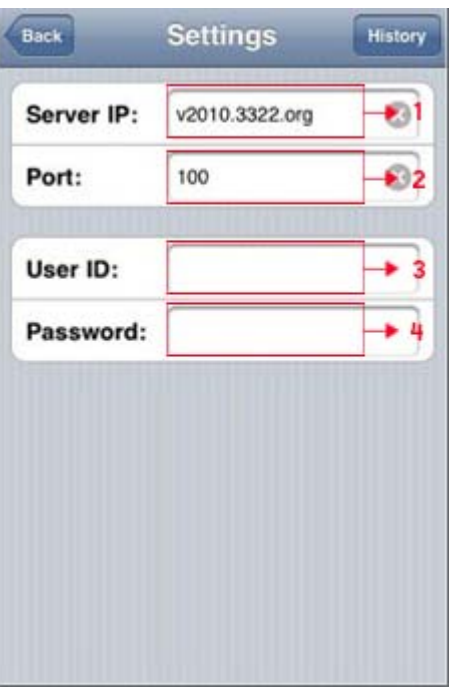

- IP address of the monitor point
- Network port
- User name
- Password